# **Experiment No. 5 BASIC VLAN CONFIGURATION (Part-A)**

# **LEARNING OBJECTIVE:**

**Upon completion of this lab, you will be able to:** 

- **Cable a network according to the topology diagram**
- **Erase the startup configuration and reload a switch to the default state**
- **Perform basic configuration tasks on a switch**
- **Create VLANs**
- **Assign switch ports to a VLAN**
- **Add, move, and change ports**
- **Verify VLAN configuration**

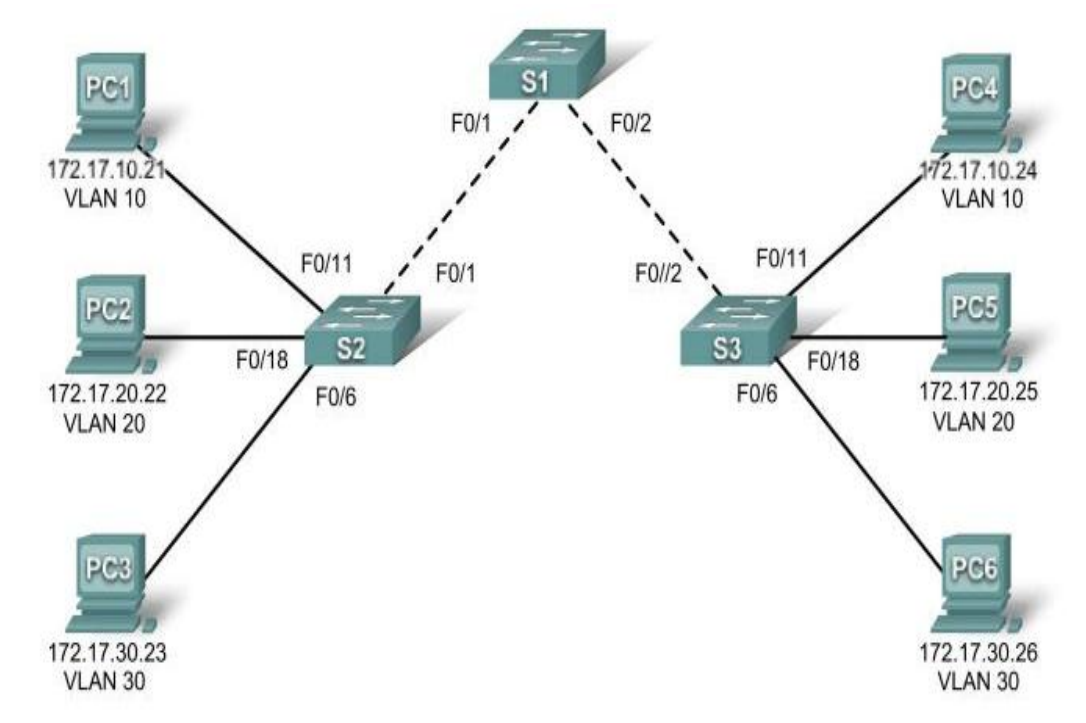

# **TOPOLOGY:**

# **ADDRESSTING TABLE:**

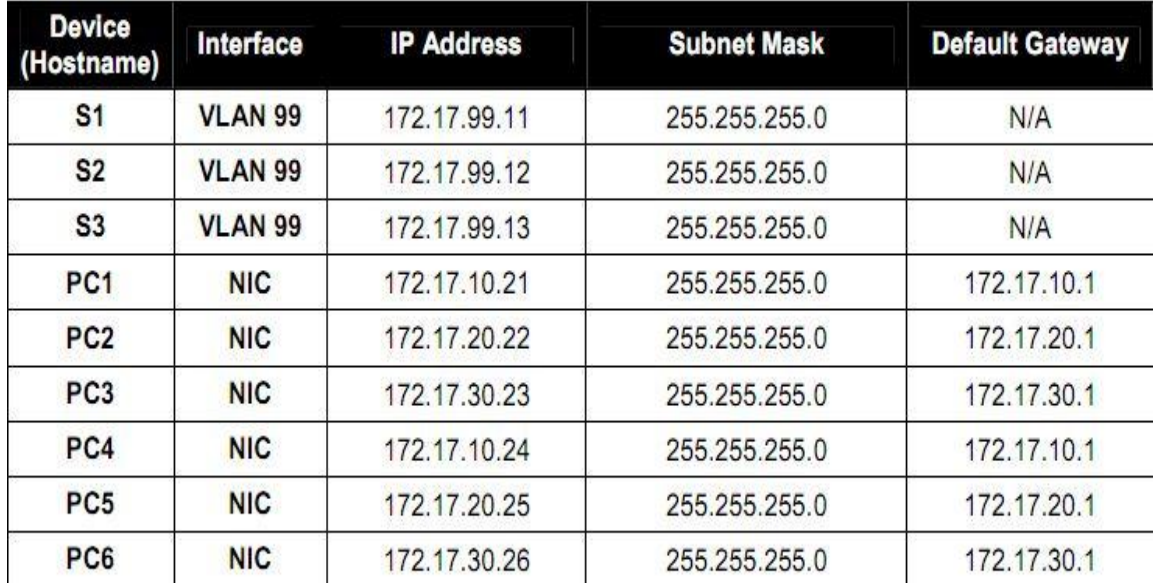

# **INITIAL/PORT ASSIGNMENT:**

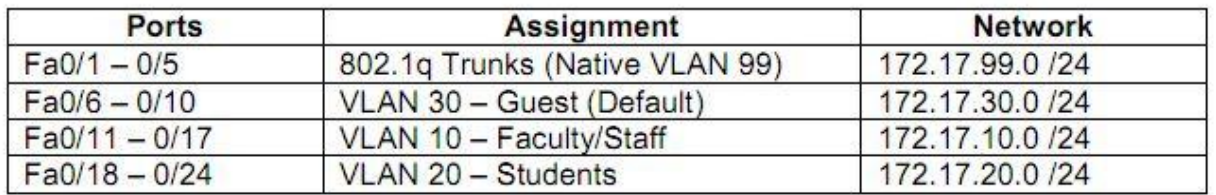

# **OVERVIEW OF VLAN:**

A VLAN is a group of devices on one or more LANs that are configured to communicate as if they were attached to the same wire, when in fact they are located on a number of different LAN segments. Because VLANs are based on logical instead of physical connections, they are extremely flexible.

VLANs define broadcast domains in a Layer 2 network. A broadcast domain is the set of all devices that will receive broadcast frames originating from any device within the set. Broadcast domains are typically bounded by routers because routers do not forward broadcast frames. Layer 2 switches create broadcast domains based on the configuration of the switch. Switches are multiport bridges that allow you to create multiple broadcast domains. Each broadcast domain is like a distinct virtual bridge within a switch.

You can define one or many virtual bridges within a switch. Each virtual bridge you create in the switch defines a new broadcast domain (VLAN). Traffic cannot pass directly to another VLAN (between broadcast domains) within the switch or between two switches. To interconnect two different VLANs, you must use routers or Layer 3 switches. See the "Overview of Layer 3

Interfaces" section on page 23-1 for information on inter-VLAN routing on Catalyst 4500 series switches.

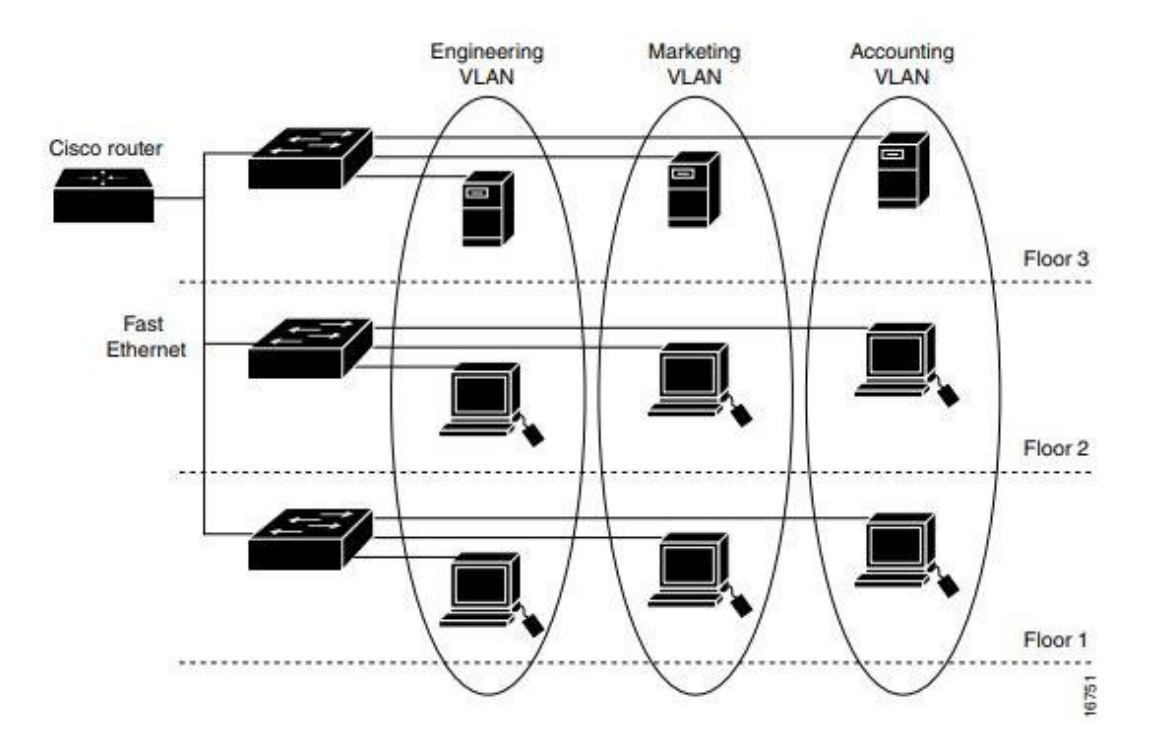

Figure 10-1 shows an example of three VLANs that create logically defined networks.

# **Task 1: Prepare the Network**

# **Step 1: Cable a network that is similar to the one in the topology diagram.**

You can use any current switch in your lab as long as it has the required interfaces shown in the topology.

Note: If you use 2900 or 2950 switches, the outputs may appear different. Also, certain commands may be different or unavailable.

# **Step 2: Clear any existing configurations on the switches, and initialize all ports in the shutdown state.**

If necessary, refer to Lab 2.5.1, Appendix 1, for the procedure to clear switch configurations. It is a good practice to disable any unused ports on the switches by putting them in shutdown. Disable all ports on the switches:

**Switch#config term Switch(config)#interface range fa0/1-24 Switch(config-if-range)#shutdown Switch(config-if-range)#interface range gi0/1-2 Switch(config-if-range)#shutdown**

# **Task 2: Perform Basic Switch Configurations**

# **Step 1: Configure the switches according to the following guidelines.**

- Configure the switch hostname.
- Disable DNS lookup.
- Configure an EXEC mode password of class.
- Configure a password of cisco for console connections.
- Configure a password of cisco for vty connections.

-----------------------To be completed by Students -------------------

# **Step 2: Re-enable the user ports on S2 and S3.**

**S2(config)#interface range fa0/6, fa0/11, fa0/18 S2(config-if-range)#switchport mode access S2(config-if-range)#no shutdown S3(config)#interface range fa0/6, fa0/11, fa0/18 S3(config-if-range)#switchport mode access S3(config-if-range)#no shutdown**

# **Task 3: Configure and Activate Ethernet Interfaces**

# **Step 1: Configure the PCs.**

You can complete this lab using only two PCs by simply changing the IP addressing for the two PCs specific to a test you want to conduct. For example, if you want to test connectivity between PC1 and PC2, then configure the IP addresses for those PCs by referring to the addressing table at the beginning of the lab. Alternatively, you can configure all six PCs with the IP addresses and default gateways.

# **Task 4: Configure VLANs on the Switch**

# **Step 1: Create VLANs on switch S1.**

Use the vlan vlan-id command in global configuration mode to add a VLAN to switch S1. There are four VLANS configured for this lab: VLAN 10 (faculty/staff); VLAN 20 (students); VLAN 30 (guest); and VLAN 99 (management). After you create the VLAN, you will be in vlan configuration mode, where you can assign a name to the VLAN with the name vlan name command.

**S1(config)#vlan 10 S1(config-vlan)#name faculty/staff S1(config-vlan)#vlan 20 S1(config-vlan)#name students S1(config-vlan)#vlan 30 S1(config-vlan)#name guest** 

**S1(config-vlan)#vlan 99 S1(config-vlan)#name management S1(config-vlan)#end S1#**

# **Step 2: Verify that the VLANs have been created on S1.**

Use the show vlan brief command to verify that the VLANs have been created.

# **S1#show vlan brief**

# **Step 3: Configure and name VLANs on switches S2 and S3.**

Create and name VLANs 10, 20, 30, and 99 on S2 and S3 using the commands from Step 1. Verify the correct configuration with the show vlan brief command. What ports are currently assigned to the four VLANs you have created? None

# **Step 4: Assign switch ports to VLANs on S2 and S3.**

Refer to the port assignment table on page 1. Ports are assigned to VLANs in interface configuration mode, using the switchport access vlan vlan-id command. You can assign each port individually or you can use the interface range command to simplify this task, as shown here. The commands are shown for S3 only, but you should configure both S2 and S3 similarly. Save your configuration when done.

**S3(config)#interface range fa0/6-10 S3(config-if-range)#switchport access vlan 30 S3(config-if-range)#interface range fa0/11-17 S3(config-if-range)#switchport access vlan 10 S3(config-if-range)#interface range fa0/18-24 S3(config-if-range)#switchport access vlan 20 S3(config-if-range)#end S3#copy running-config startup-config Destination filename [startup-config]? [enter] Building configuration... [OK]**

#### **Step 5: Determine which ports have been added.**

Use the show vlan id vlan-number command on S2 to see which ports are assigned to VLAN 10. Which ports are assigned to VLAN 10?

Note: The show vlan name vlan-name displays the same output. You can also view VLAN assignment information using the show interfaces interface switchport command.

#### **Step 6: Assign the management VLAN.**

A management VLAN is any VLAN that you configure to access the management capabilities of a switch. VLAN 1 serves as the management VLAN if you did not specifically define another VLAN. You assign the management VLAN an IP address and subnet mask. A switch can be managed via HTTP, Telnet, SSH, or SNMP. Because the out-of-the-box configuration of a Cisco switch has VLAN 1 as the default VLAN, VLAN 1 is a bad choice as the management VLAN. You do not want an arbitrary user who is connecting to a switch to default to the management VLAN. Recall that you configured the management VLAN as VLAN 99 earlier in this lab.

From interface configuration mode, use the ip address command to assign the management IP address to the switches.

**S1(config)#interface vlan 99 S1(config-if)#ip address 172.17.99.11 255.255.255.0 S1(config-if)#no shutdown S2(config)#interface vlan 99 S2(config-if)#ip address 172.17.99.12 255.255.255.0 S2(config-if)#no shutdown S3(config)#interface vlan 99 S3(config-if)#ip address 172.17.99.13 255.255.255.0 S3(config-if)#no shutdown**

Assigning a management address allows IP communication between the switches, and also allows any host connected to a port assigned to VLAN 99 to connect to the switches. Because VLAN 99 is configured as the management VLAN, any ports assigned to this VLAN are considered management ports and should be secured to control which devices can connect to these ports.

# **CONCLUSION & COMMENTS:**